## **Renaming Filename**

This command changes the file name.

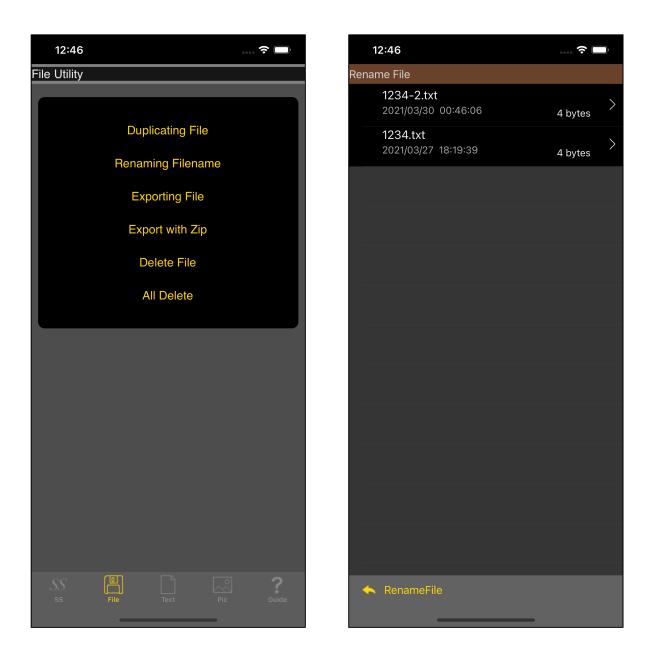

Press the main "Renaming File" button and you will see a table view like the one on the right.

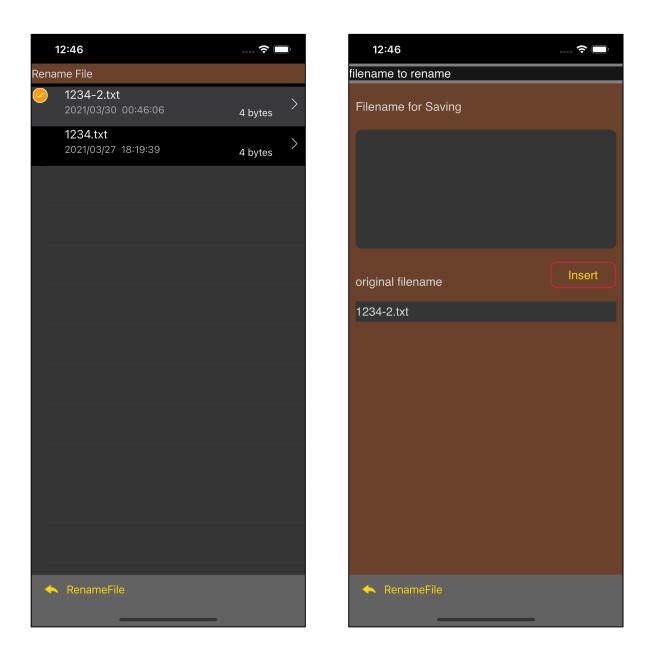

Select the file whose file name is to be renamed, and press the "RenameFile" button on the toolbar to display the view as shown on the right.

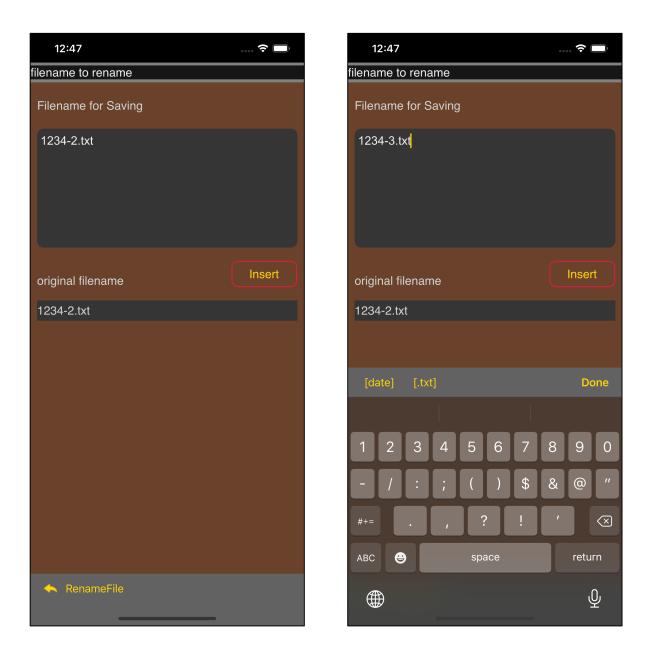

In this state, when the "Insert" button is pressed, the text described as original filename is transferred to the text view for file name input as shown in the left figure.

Then, it released the keyboard and changed the last "2" to "3" as shown on the right.

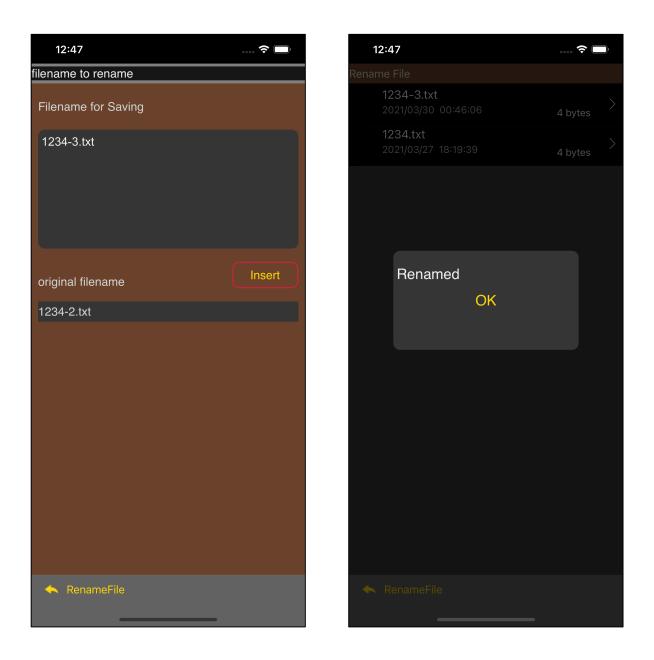

After entering the changed file name, press the "DoRename" button on the toolbar to execute the file name change.

After execution, a report message will appear as shown on the right.

| 12:47                                |      | 🗢 🗖     | Ĵ |
|--------------------------------------|------|---------|---|
| Rename File                          |      |         |   |
| <b>1234-3.txt</b><br>2021/03/30 00:4 | 6:06 | 4 bytes | > |
| <b>1234.txt</b><br>2021/03/27 18:19  | 9:39 | 4 bytes | > |
|                                      |      |         |   |
|                                      |      |         |   |
|                                      |      |         |   |
|                                      |      |         |   |
|                                      |      |         |   |
|                                      |      |         |   |
|                                      |      |         |   |
|                                      |      |         |   |
|                                      |      |         |   |
|                                      |      |         |   |
|                                      |      |         |   |
| 🔦 RenameFile                         |      |         |   |

Thus, "1234-2.txt" is "1234-3.txt".